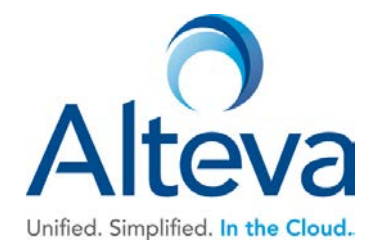

# **How to record/convert audio files**

## **For .WAV files:**

- Linear PC
	- 16.000 kHz
	- 16 bit mono
	- WAV file type

#### **For .WMA files:**

- **Linear PCM** 
	- 16.000 kHz
	- 16 bit mono
	- WMA file type

### **For both .WAV and .WMA files:**

- The maximum audio length is 2 minutes for a Voice Messaging Greeting and Custom Ringback User/Group.
- The maximum audio length is 10 seconds for user's Voice Portal Personalized Name.
- The maximum audio length is 10 minutes for the Music On Hold greeting.
- For all other services, the maximum audio length is 5 minutes.

### **Recording on windows 7**

**NOTE**:Using the built-in Sound Recorder from Windows 7 or Windows Vista does not work as it is not possible to control the output format. The output format defaults to WMA (44.1 KHz 96 KBps) encoding - a format which is not compatible with the Media Server.

Audacity can be downloaded from [http://audacity.sourceforge.net/download/.](http://audacity.sourceforge.net/download/) When using Windows Vista or Windows 7, it is required to use Audacity version 1.3.12 or later.

- 1. Select **Start***>***All Programs***>***Audacity** from the Windows task bar.
- 2. Set the default sample rate for recordings:
- From the *Edit* menu, select **Preferences**.
- Click the **Quality** tab.
- Select **16000 Hz** for the *Default Sample Rate*. Select **16 bits** for the *Default Sample Format.*
- 3. Click **Record** (the round red button at the top).
- 4. Record your message.
- 5. When you have finished, click **Stop** (the yellow square button).
- 6. To listen to your message, click **Play** (the green arrow at the top). If you are not pleased with your message, record it again.

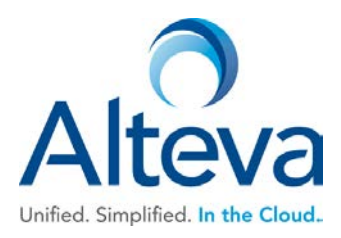

- 7. When you are satisfied with your message, from the *File* menu, select **Export**.
- 8. Select **Save As Type** WAV (Microsoft) signed 16 bit PCM. Name your sound file as a .WAV file type.
- 9. In the *File name* field, enter the desired name of your recording.
- 10. Click **OK**. To exit without saving, click **Cancel**.

#### **To record using the Windows XP Sound Recorder or Windows 98 Sound Recorder:**

1. In Windows 98, select **Start**>**Programs**>**Accessories**>**Multimedia**>**Sound Recorder** from the Windows task bar. In Windows XP, select **Start**>**All Programs**>**Accessories**>**Entertainment**>**Sound Recorder**.

**NOTE:** It is possible that your Sound Recorder is located in a different file, or that your default sound recorder is another product. Please note the required format for your greetings below and follow the instructions for your specific sound recording product.

- 2. Make the setting selections. Click **Properties** from the *File* menu. The properties for *Sound* window appears.
- 3. Click **Convert Now** and then click **OK**. The *Sound Selection* window appears.
- 4. Select **PCM** from the *Format* list.
- 5. Select **16.000 kHz**, **16 bit Mono**, under **Attributes**, and click **OK**. You may want to save this format at this point, so that you can easily select it in the future.
- 6. In the *Properties for Sound* dialog box, click **OK**.
- 7. Click **Record** on the Sound Recorder. Speaking clearly into your PC microphone, record your message. When you have finished, click **Stop**. To listen to your message, click **Play**. If you are not pleased with your message, record it again.
- 8. When you are satisfied with your message, select **Save As** from the *File* menu. Name your sound file, being certain that you remember its location and that the file type is a .WAV file.
- 9. In the *File name* field, enter the desired name of your recording.
- 10. Click **OK**. To exit without saving, click **Cancel**.